# 大众奥迪 15 年以后四代 UDS 发动机 **ECU** 更换功能操作说明

功能介绍: 四代 UDS 发动机 ECU 更换, 18 年 polo 更换发动机电脑 条件要求:

设备要求: PRO 等安卓设备 X431 产品, X431 G3 防盗编程器

软件要求: 奥迪 V28.70 及以上版本

# 更换条件说明:

此流程需要知道三组防盗数据

- 1、 外来发动机 ECU 的防盗数据
- 2、 目标车辆的发动机 ECU 防盗数据
- 3、 目标车辆仪表系统的防盗数据

# 操作步骤:

#### 总流程说明:

- 1、先确定需要更换发动机的类型,可通过发动机电脑脑上面的标签确定,如图
- 2、 通过 BENCH 模式读取原车发动机电脑的防盗数据
- 3、通过 BENCH 模式读取外来发动机电脑的防盗数据
- 4、 进入四代仪表读取原车的仪表防盗数据
- 5、进入四代发动机更换,载入或输入相关防盗数据,执行更换流程即可
- 6、清除故障码即可启动发动机

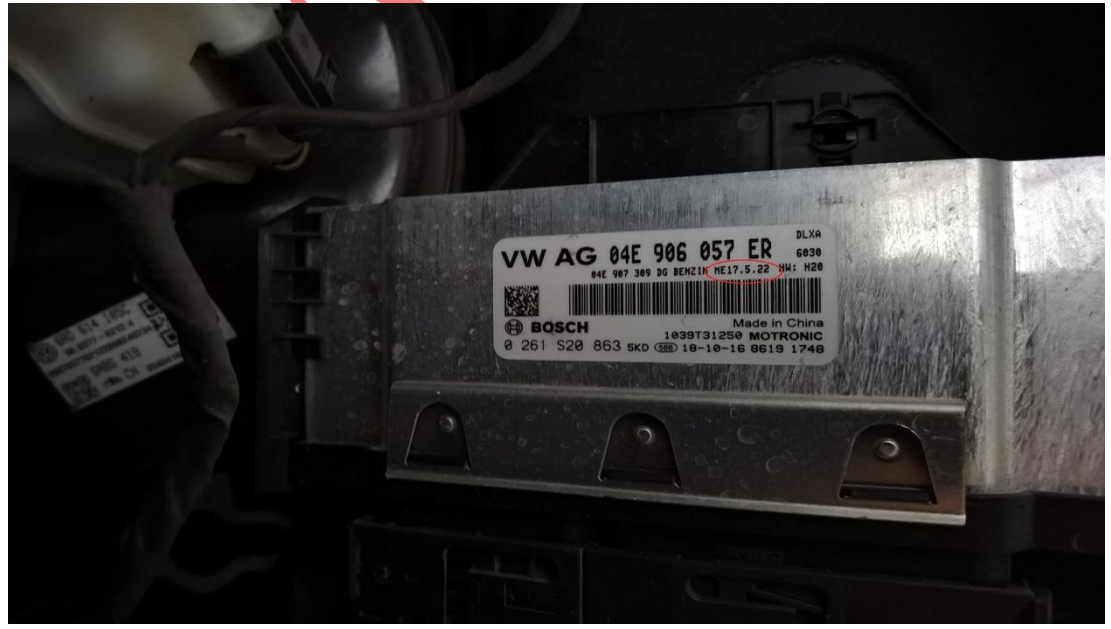

#### 详细步骤说明

1. 将原车发动机 ECU 拆下来,位置如图所示

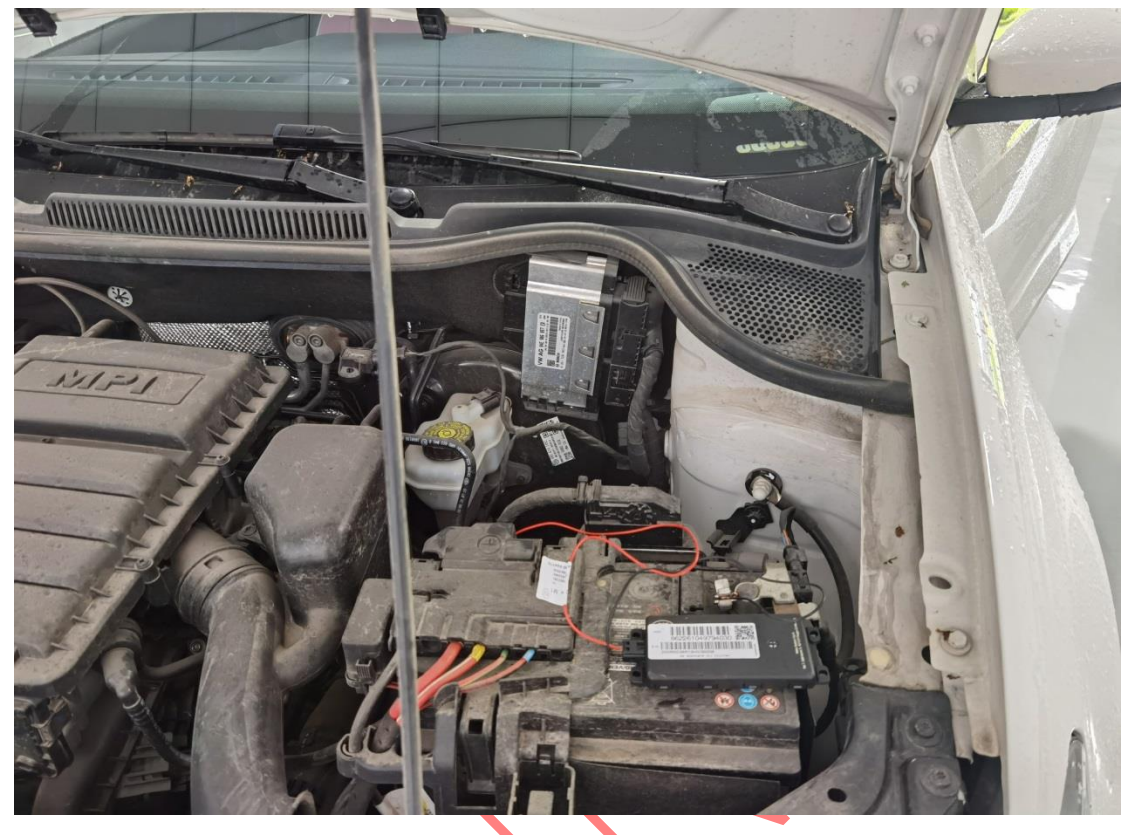

图 2

2. 进入诊断软件,【传统诊断】-》【特殊功能】-》【防盗功能】-》【发动机】-》 【BENCH 模式】,菜单如图 3 所示

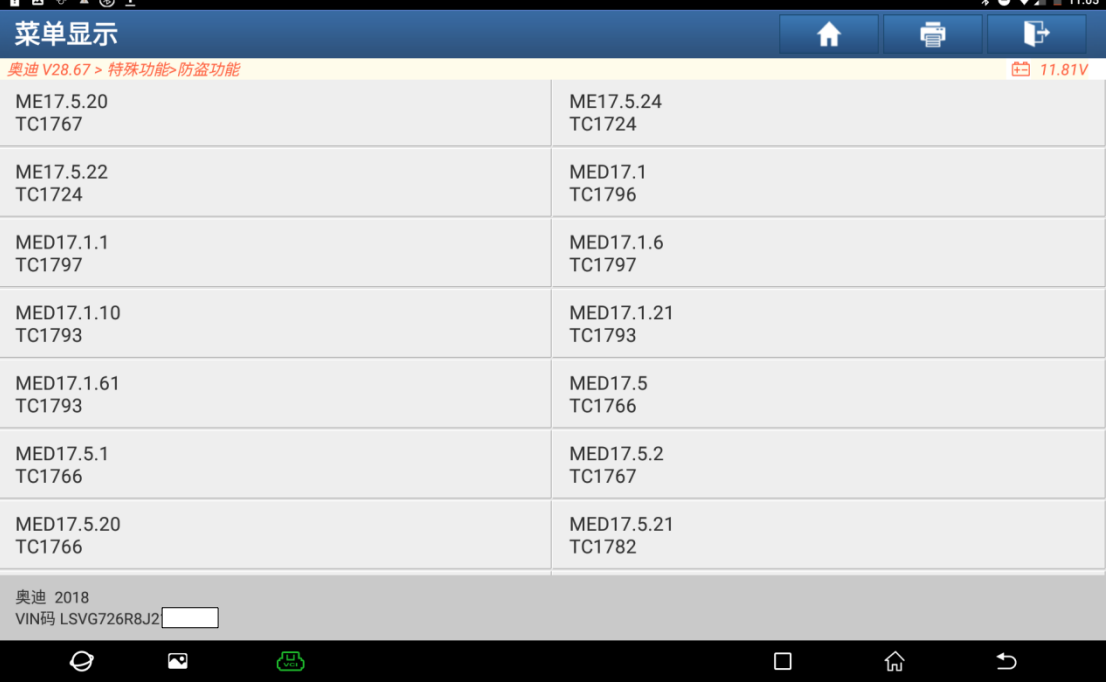

3. 根据发动机上标签显示的型号选择【ME17.5.22 TC1724】,进入功能如图 4 所示

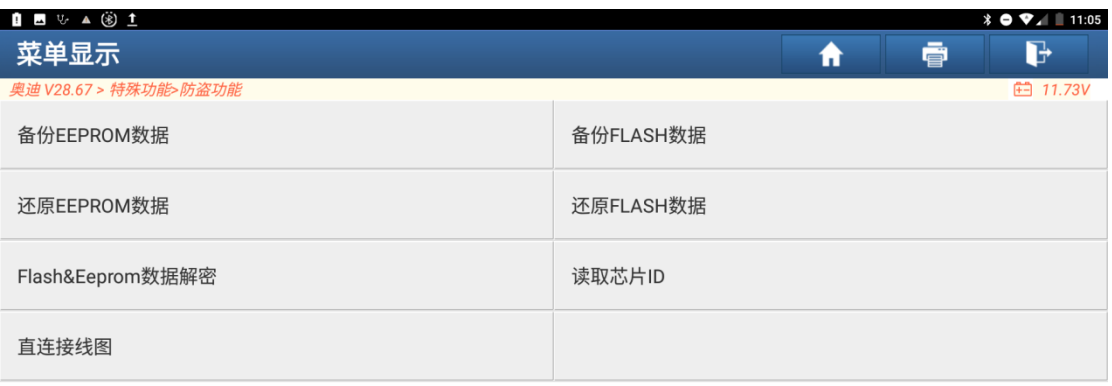

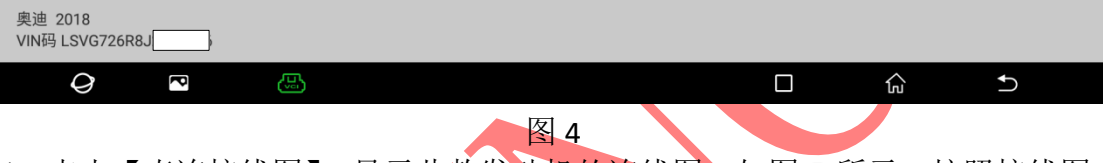

4. 点击【直连接线图】,显示此款发动机的连线图,如图 5 所示,按照接线图, 首先把原车发动机 ECU 和防盗编程器 X431 G3 连接起来

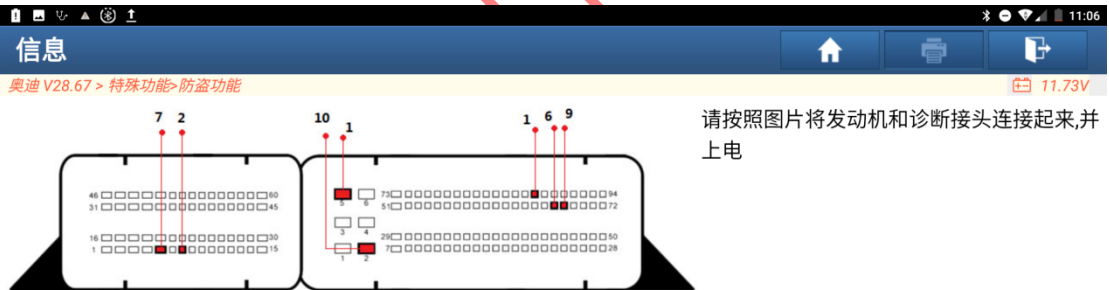

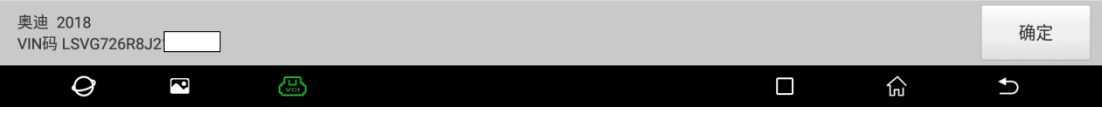

5. 实物连接图如图 6 所示

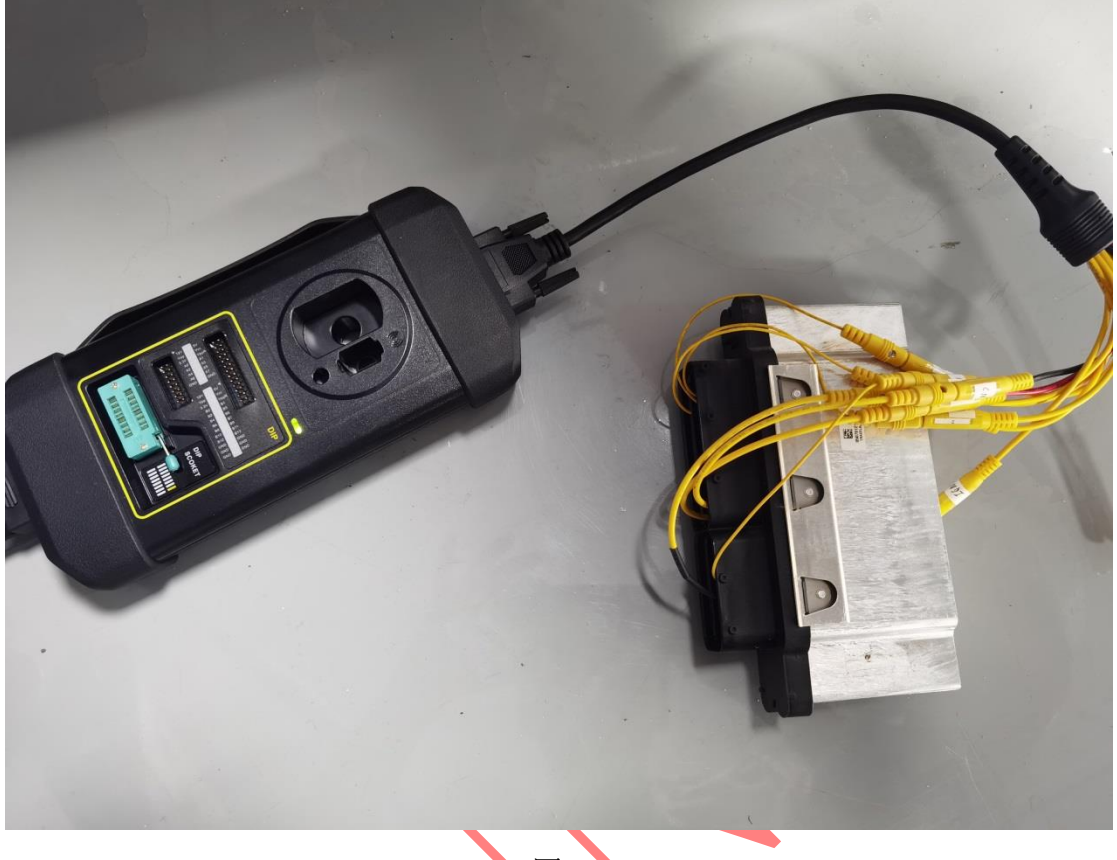

图 6

6. 可通过点击【读取芯片 ID】确认连接图是否正确,然后分别进行【备份 EEPROM 数据】以及【备份 FLASH 数据】,读取 FLASH 数据流程如图 7, 备注:发动机 的 FLASH 数据比较大, 需要三四分钟才能读取完成, 请耐心等待

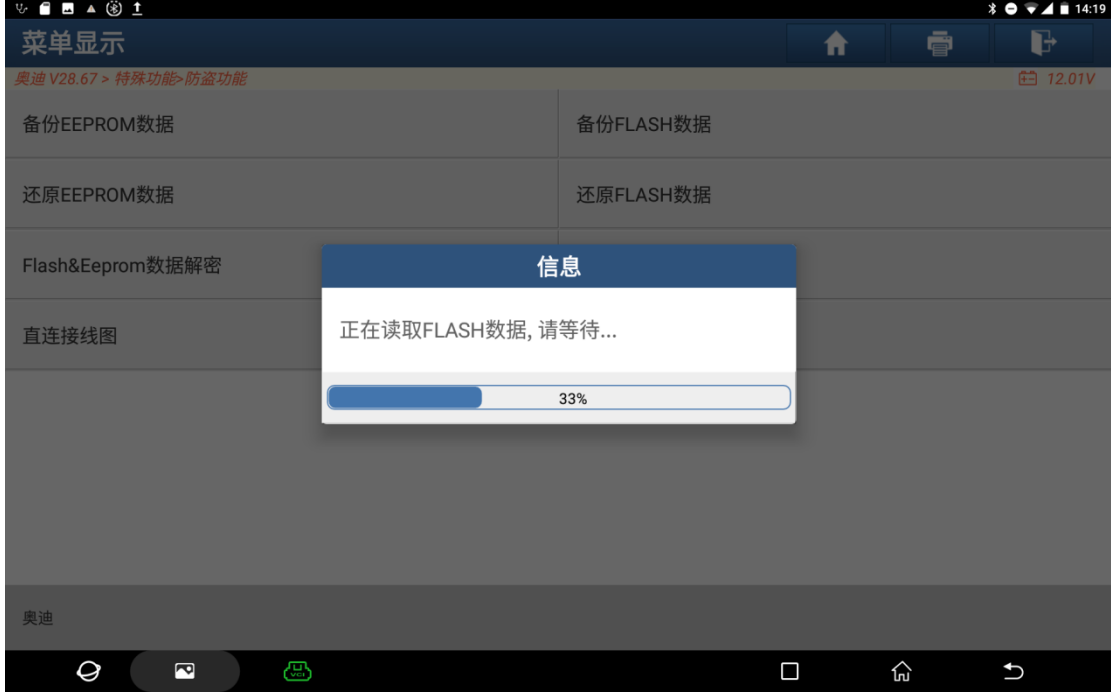

7. 原车发动机电脑的 EEPROM 和 FLASH 数据都读取出来之后, 使用 【FLASH&EEPROM 数据解密】功能将发动机电脑的防盗数据解密出来,如图 8, 分别载入上面读取的 FLASH 数据和 EEPROM 数据, 然后点击解密按钮

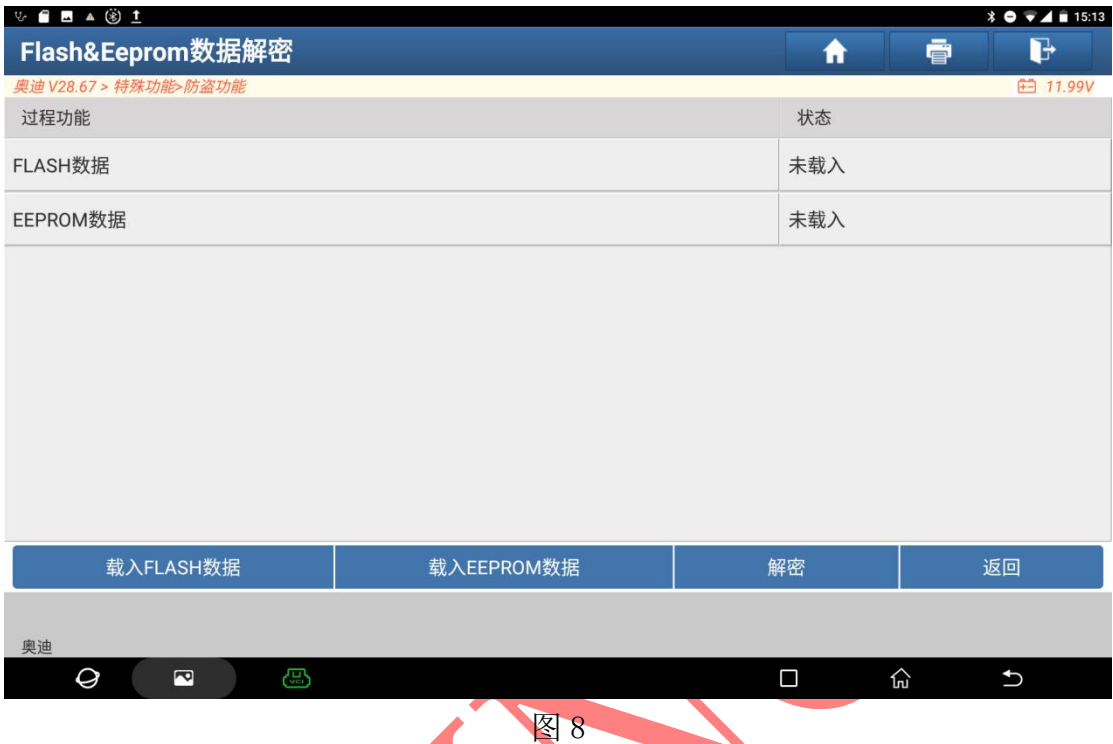

8. 原车发动机电脑数据解密出来后保存为更换数据,此步骤可以在更换的时候 不用手动输入发动机的相关防盗数据,如图 9 所示

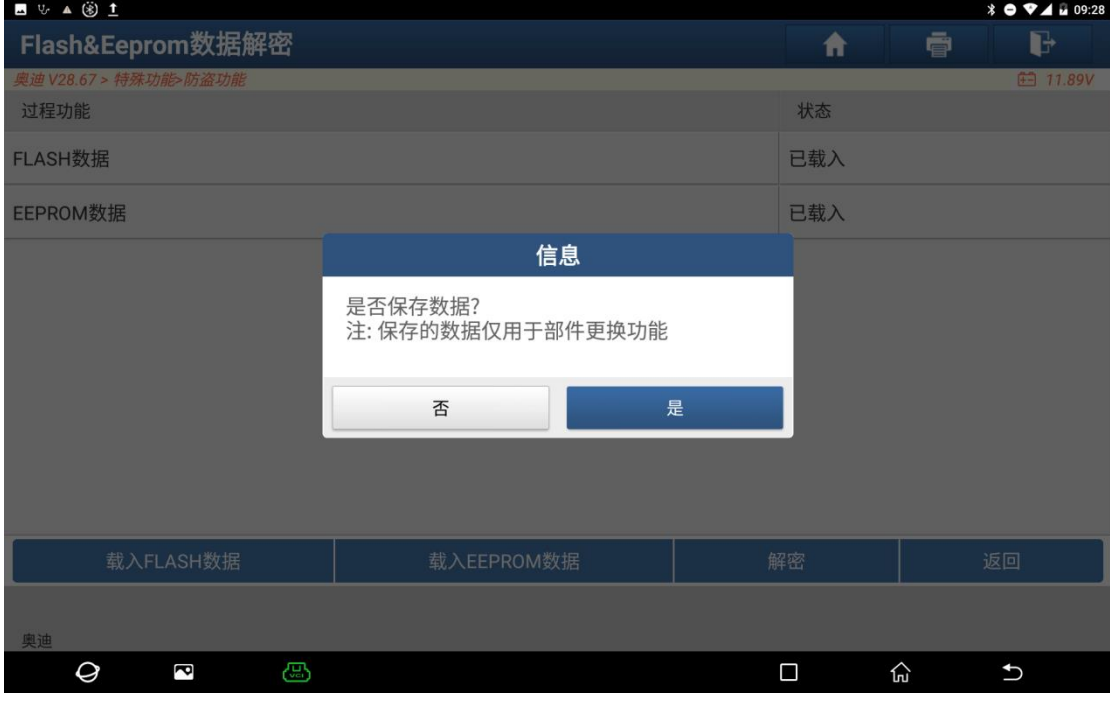

## 9. 原车的车辆防盗数据如图 10,可截图保存好

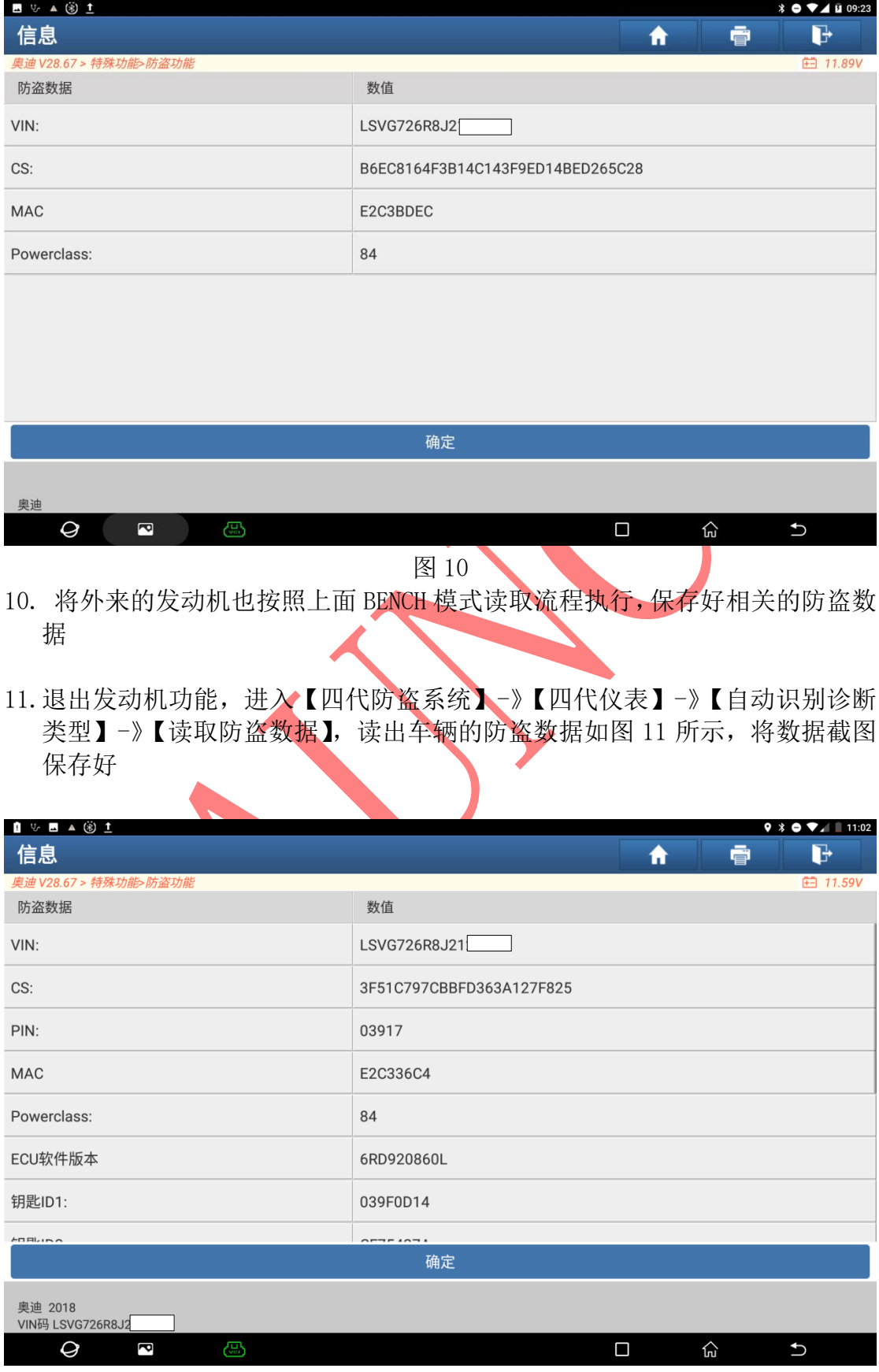

- 12. 此时三份防盗数据均已读取出来,可将外来的发动机电脑安装到车辆上。
- 13. 进入诊断设备【特殊功能】-》【防盗功能】—》【四代防盗系统】-》【防盗部 件更换】-》【发动机】,此时发动机的类型有两种,根据解密出来的 CS 位数 选择功能, 上面解密出来的 CS 是 16 字节的, 所以选择【否】, 如图 12

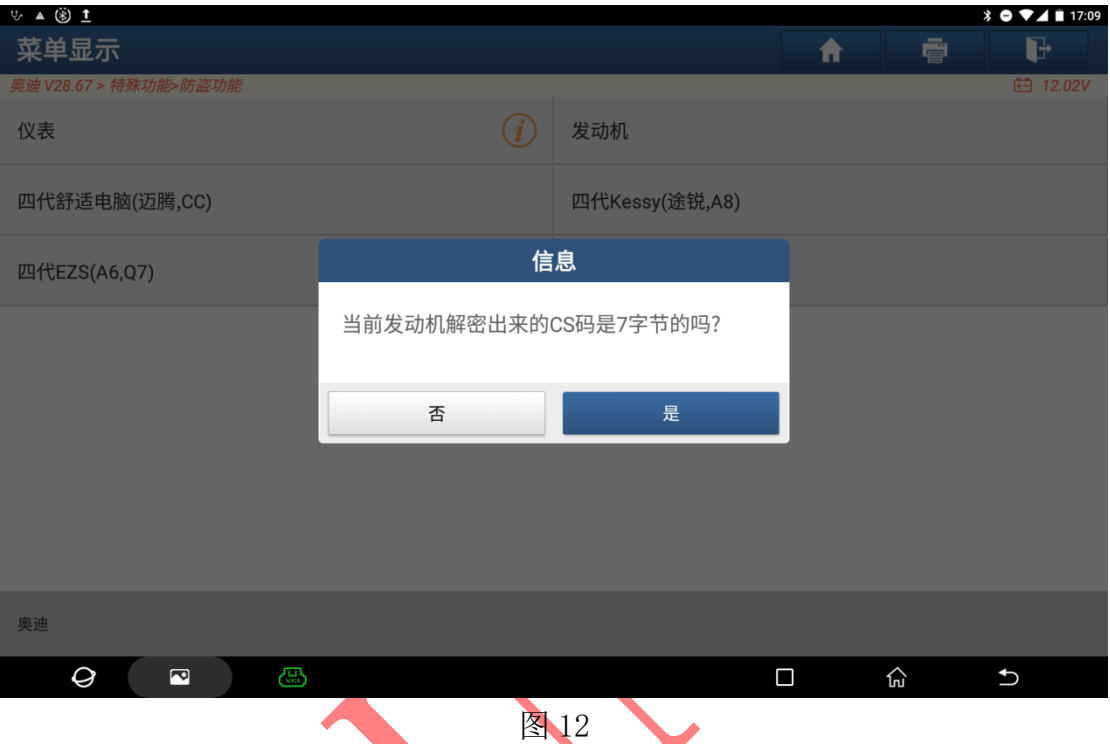

14. 进入功能之后如图 13 所示,按之前保存的文件名选择数据,点击【编辑 1】 直接载入之前 BENCH 模式解析出来防盗数据

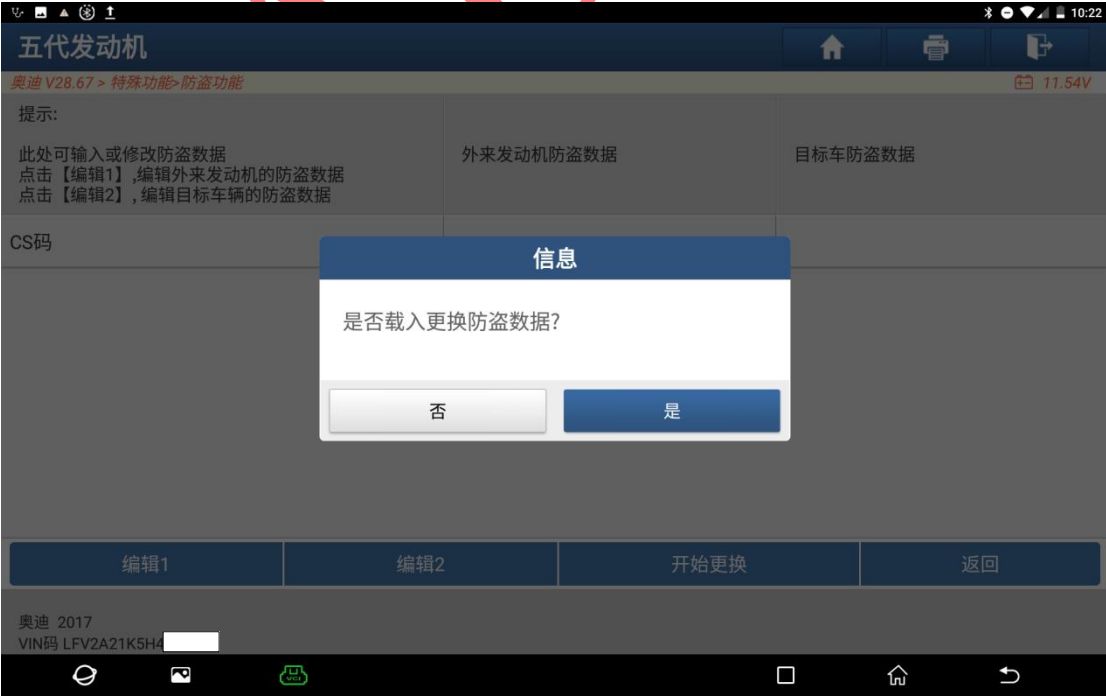

#### 15.将两份发动机防盗数据分别载入后,如图 14 所示

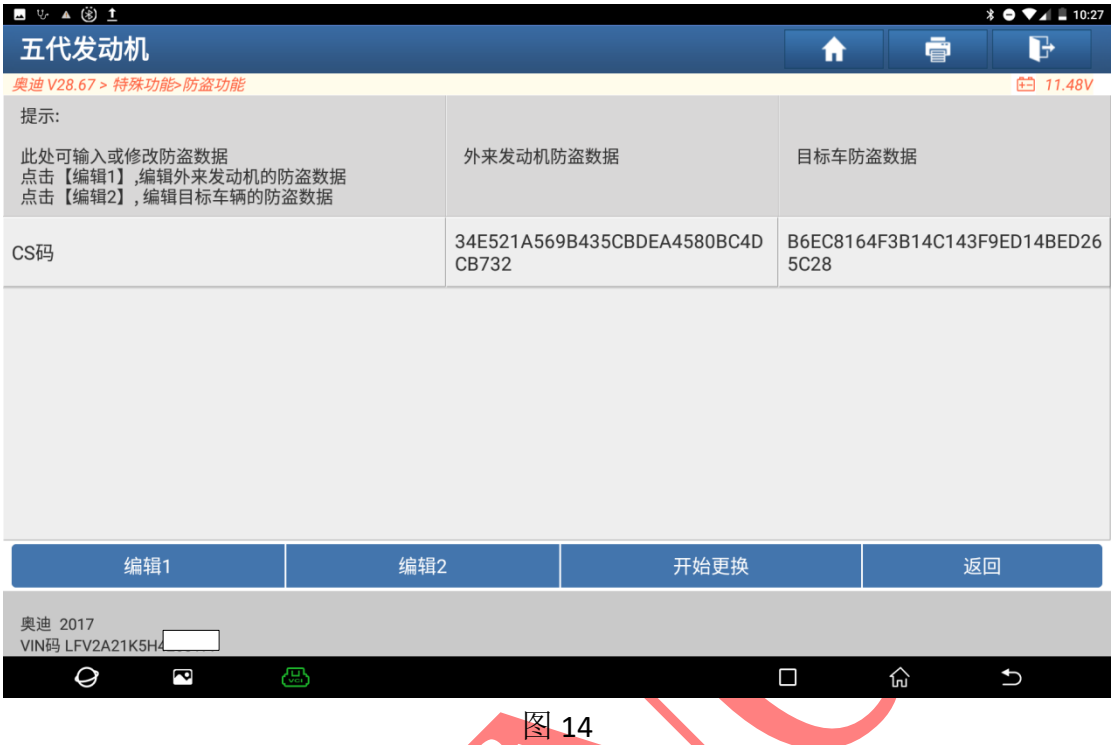

16. 点击开始更换,此时需要输入原车辆 12 字节的 CS 和 PIN 更换完成后的如图 15,图 16 所示 

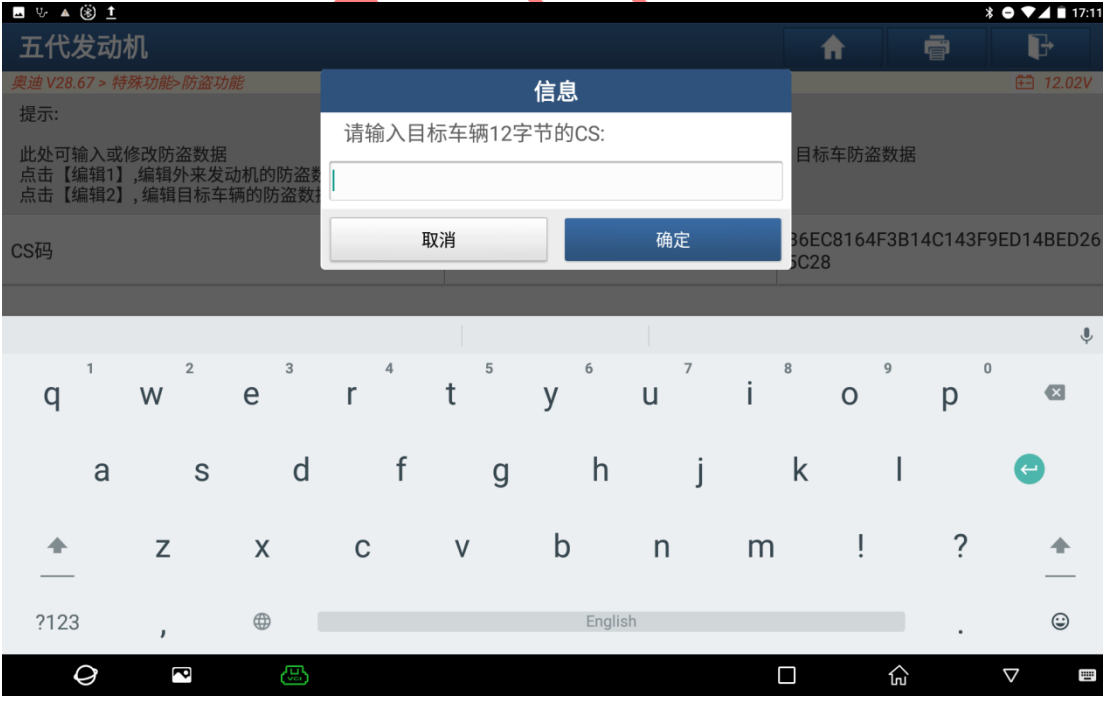

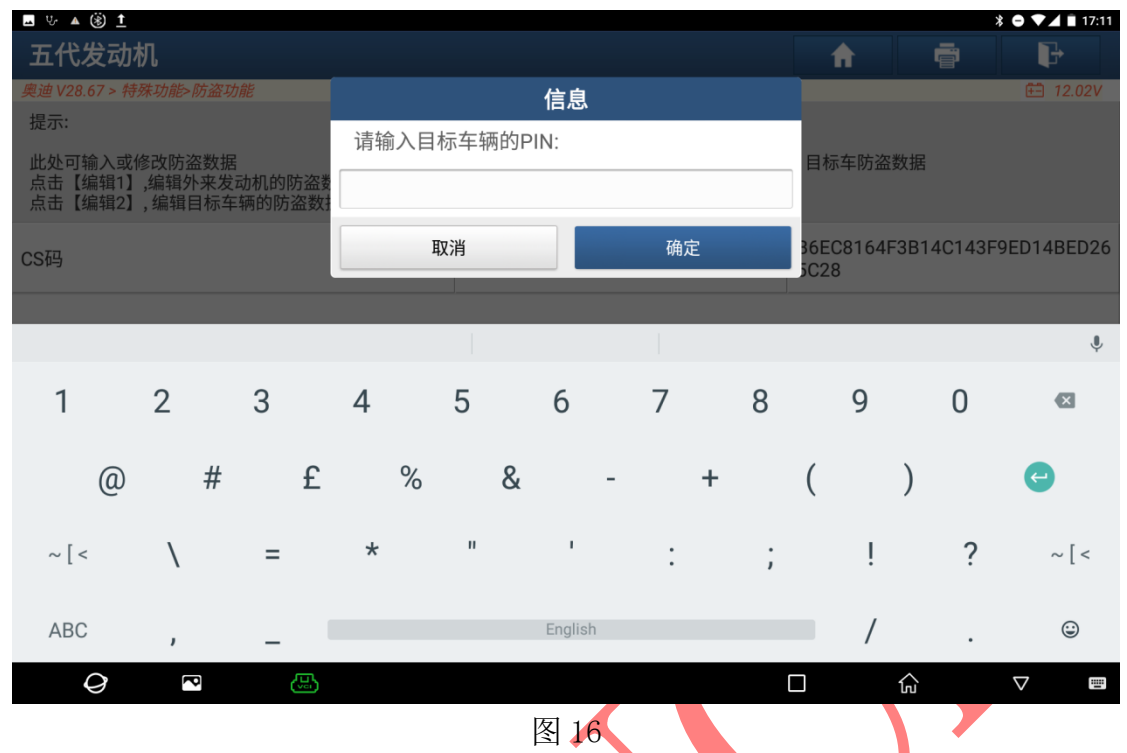

17. 输入完仪表的 CS 码和 PIN 码, 点击【确定】, 更换完成, 如图 17 所示

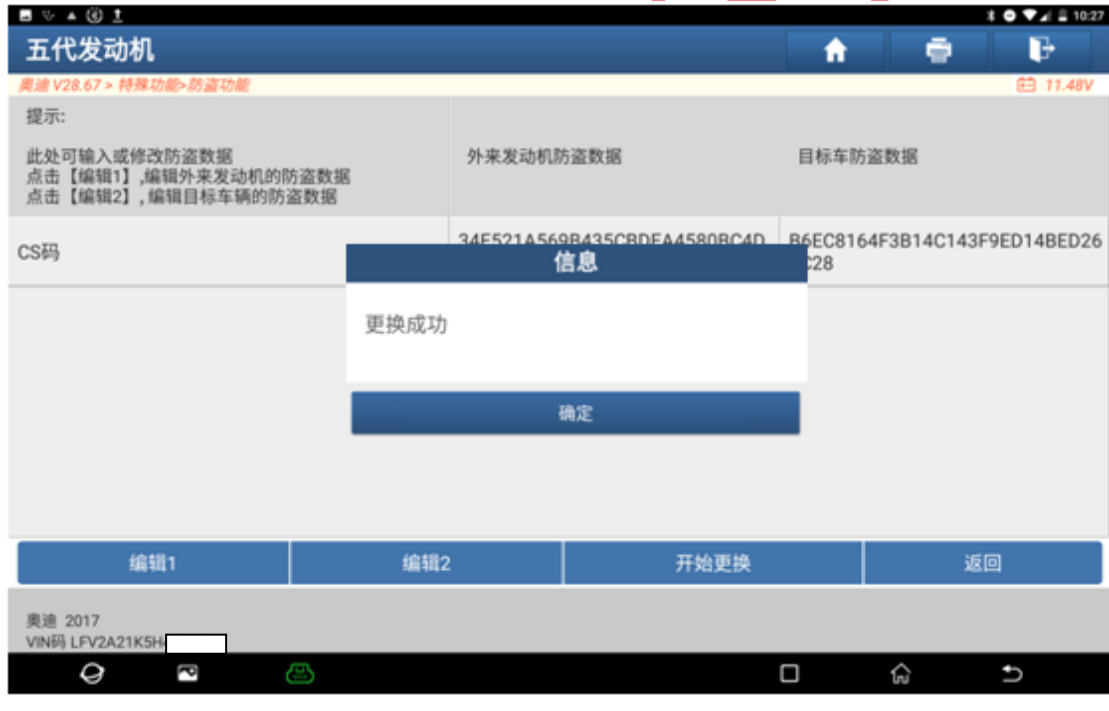

图 17

18. 如果外来的发动机电脑和原车发动机电脑的软件版本号不一样则需要进行 编程功能

19. 最后进行编码和清故障码操作即可启动发动机

### 声明:

该文档内容归深圳市元征版权所有,任何个人和单位不经同意不得引用或转 载有.